### **GCS-2500**

 Green Communication System Intel® Core™i7/i5/Celeron® rPGA988 Processor 3 2.5" SATA Hard Disk Drive Bay 6 Gigabit Ethernet Ports, 17 COM (16 with Isolation), 8 USB2.0 1 VGA, 1 DVI-I, 1 HDMI (Optional)

> GCS-2500 Manual 2nd Ed. May 2012

## Copyright Notice

This document is copyrighted, 2012. All rights are reserved. The original manufacturer reserves the right to make improvements to the products described in this manual at any time without notice.

No part of this manual may be reproduced, copied, translated, or transmitted in any form or by any means without the prior written permission of the original manufacturer. Information provided in this manual is intended to be accurate and reliable. However, the original manufacturer assumes no responsibility for its use, or for any infringements upon the rights of third parties that may result from its use.

The material in this document is for product information only and is subject to change without notice. While reasonable efforts have been made in the preparation of this document to assure its accuracy, AAEON assumes no liabilities resulting from errors or omissions in this document, or from the use of the information contained herein.

AAEON reserves the right to make changes in the product design without notice to its users.

### **Acknowledgments**

All other products' name or trademarks are properties of their respective owners.

- AMI is a trademark of American Megatrends Inc.
- CompactFlash™ is a trademark of the Compact Flash Association.
- Microsoft Windows is a registered trademark of Microsoft Corp.
- Intel<sup>®</sup>, Core<sup>™</sup> are trademarks of Intel<sup>®</sup> Corporation.
- PC/AT, PS/2, and VGA are trademarks of International Business Machines Corporation.

**All other product names or trademarks are properties of their respective owners.** 

## Packing List

Before you begin operating your PC, please make sure that the following materials are enclosed:

- GCS-2500 Bare Bone
- **Phoenix Connector**
- **Cushion For HDD**
- Ear Bracket Module
- DVD-ROM for manual (in PDF format) and drivers

If any of these items should be missing or damaged, please contact your distributor or sales representative immediately.

## Safety & Warranty

- 1. Read these safety instructions carefully.
- 2. Keep this user's manual for later reference.
- 3. Disconnect this equipment from any AC outlet before cleaning. Do not use liquid or spray detergents for cleaning. Use a damp cloth.
- 4. For pluggable equipment, the power outlet must be installed near the equipment and must be easily accessible.
- 5. Keep this equipment away from humidity.
- 6. Put this equipment on a firm surface during installation. Dropping it or letting it fall could cause damage.
- 7. The openings on the enclosure are for air convection. Protect the equipment from overheating. DO NOT COVER THE OPENINGS.
- 8. Make sure the voltage of the power source is correct before connecting the equipment to the power outlet.
- 9. Position the power cord so that people cannot step on it. Do not place anything over the power cord.
- 10. All cautions and warnings on the equipment should be noted.
- 11. If the equipment is not used for a long time, disconnect it from the power source to avoid damage by transient over-voltage.
- 12. Never pour any liquid into an opening. This could cause fire or electrical shock.
- 13. Never open the equipment. For safety reasons, only qualified service personnel should open the equipment.
- 14. If any of the following situations arises, get the equipment checked by service personnel:
	- a. The power cord or plug is damaged.
	- b. Liquid has penetrated into the equipment.
	- c. The equipment has been exposed to moisture.

## **Green Communication GCS-2500 System**

- d. The equipment does not work well, or you cannot get it to work according to the user's manual.
- e. The equipment has been dropped and damaged.
- f. The equipment has obvious signs of breakage.
- 15. DO NOT LEAVE THIS EQUIPMENT IN AN ENVIRONMENT WHERE THE STORAGE TEMPERATURE IS BELOW -20°C (-4°F) OR ABOVE 65°C (149°F). IT MAY DAMAGE THE **FOUPMENT**

### **FCC**

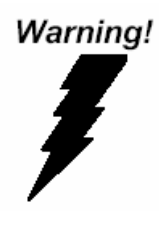

This device complies with Part 15 FCC Rules. Operation is subject to the following two conditions: (1) this device may not cause harmful interference, and (2) this device must accept any interference received including interference that may cause undesired operation.

#### *Caution:*

*There is a danger of explosion if the battery is incorrectly replaced. Replace only with the same or equivalent type recommended by the manufacturer. Dispose of used batteries according to the manufacturer's instructions and your local government's recycling or disposal directives.* 

## ENERGY STAR

This product has been certified by ENERGY STAR<sup>®</sup>

The Regulation of ENERGY STAR<sup>®</sup>: ENERGY STAR<sup>®</sup> Program Requirements for Computer Version 5.2.

The Test Standard of ENERGY STAR<sup>®</sup>: IEC/EN 62301, ENERGY STAR<sup>®</sup> Program Requirements for Computer Version 5.2.

ENERGY STAR Compliance : Power Management features (Basic)

#### **Using power-saving states**

The system provides the two power-saving states: Sleep and **Hibernation** 

When Sleep is initiated, the power lights blink and the screen clears. Your working task is saved to memory. Exiting Sleep is faster than exiting Hibernation. If the system is in the Sleep state for an extra period or if the battery reaches a critical battery level while in the Sleep state, the system initiates Hibernation.

When Hibernation is initiated, your work is saved to a hibernation file on the hard drive and the system turns off.

#### **Initiating and exiting Sleep**

The system set the Sleep mode after 30 minutes of inactivity when running on external power. You can change to none Sleep mode if the

## **Green Communication GCS-2500 System**

system needs to be active at all time. The default power management settings have been selected for compliance with ENERGY STAR, and are recommended by the ENERGY star program for optimal energy savings.

#### **Using power plans**

You can choose your own power plan which is a collection of system settings that manages how the system uses power. Power plans can help you conserve power or maximize performance.

## **Green Communication GCS-2500 System**

#### **Below Table for China RoHS Requirements**  产品中有毒有害物质或元素名称及含量

**AAEON Boxer/ Industrial System** 

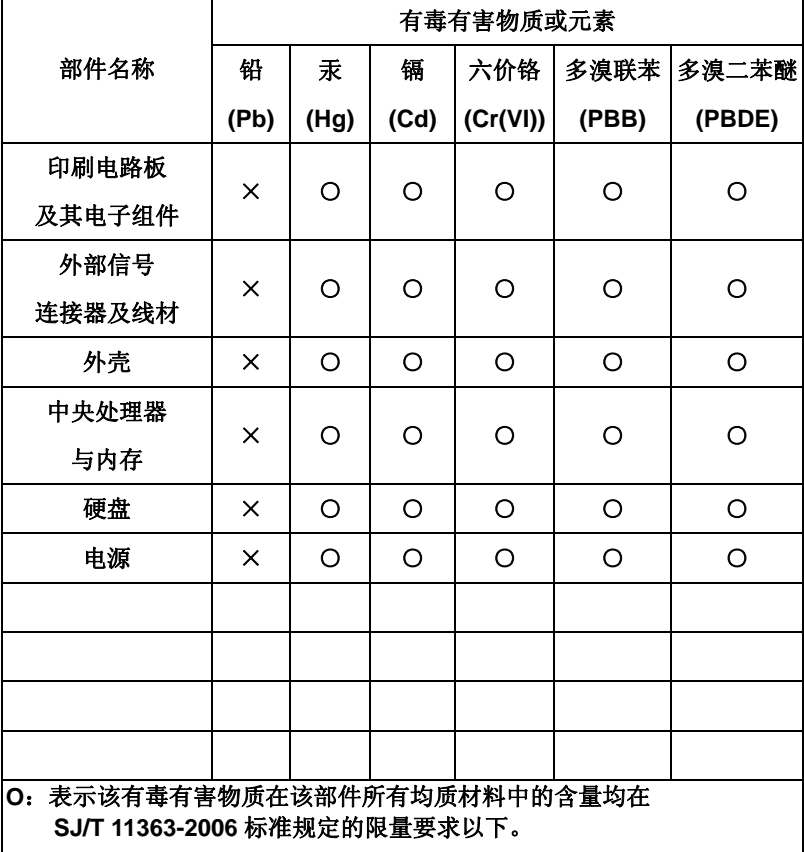

**X**:表示该有毒有害物质至少在该部件的某一均质材料中的含量超出 **SJ/T 11363-2006** 标准规定的限量要求。

备注:

一、此产品所标示之环保使用期限,系指在一般正常使用状况下。

二、上述部件物质中央处理器、内存、硬盘、电源为选购品。

### **Contents**

#### **Chapter 1 General Information**

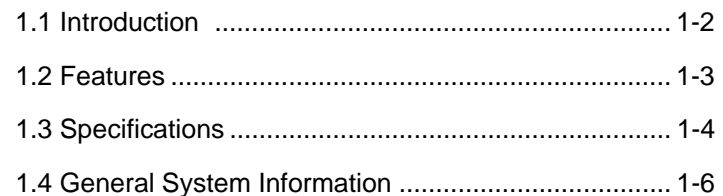

#### **Chapter 2 Hardware Installation**

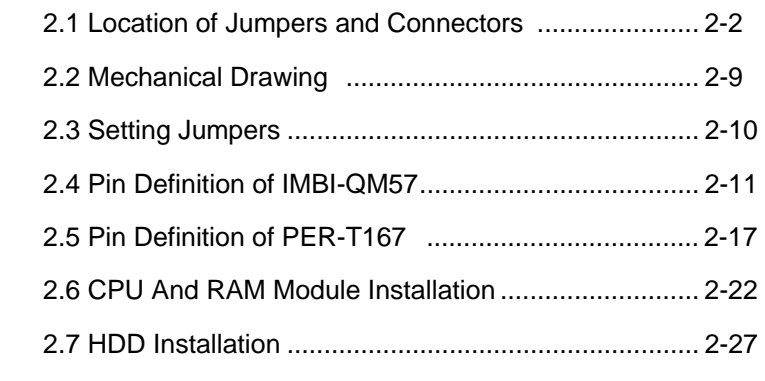

#### **Chapter 3 AMI BIOS Setup**

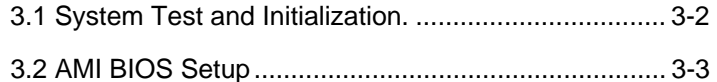

#### **Chapter 4 Driver Installation**

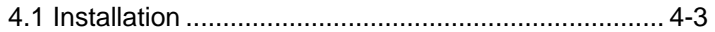

#### **Appendix A Programming The Watchdog Timer**

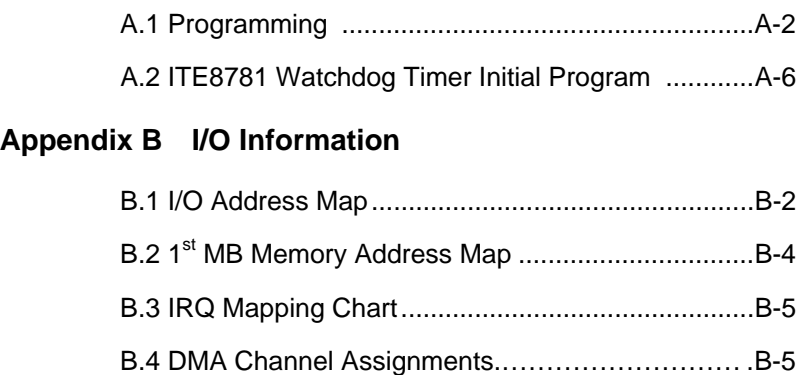

## **Green Communication**

**System GCS-2500**

# **Chapter** 1

## **General Information**

*Chapter 1 General Information* 1- 1

#### **1.1 Introduction**

GCS-2500 adopts the Intel® Core™ i7/i5/Celeron® Processor. The TDP is 35W Max. The chipset is equipped with Intel $^{\circ}$  QM57. Moreover, the system memory features two DDR3 800/1066 MHz SODIMM socket up to 8 GB. It deploys six LAN ports that consist of 10/100/1000Base-TX Ethernet RJ-45 ports. GCS-2500 condensed appearance features desktop and rackmount form factor that fits nicely into a space-limited environment.

This compact GCS-2500 equipped with three internal 2.5" Hard Disk Drive with SATA 3.0Gb/s interface or you may choose two 2.5" Hard Disk Drive and one CompactFlash™ Socket. In addition, it features 17 COM ports (16 isolated, only COM1 can support Wake On Ring function) and eight USB2.0 ports for flexible expansions.

#### **1.2 Features**

- 2U 19'' Rackmount, Fanless Design
- Intel<sup>®</sup> Core<sup>™</sup> i7/i5/Celeron<sup>®</sup> QC/DC Processor, TDP 35W Max.
- $\bullet$  Intel® QM57
- 2 x 204-pin Dual-Channel DDR3 800/1066 MHz SODIMM Memory, Up To 8 GB
- 10/100/1000Base-TX Ethernet x 6
- VGA x 1, DVI-D x 1, HDMI x 1 (Optional)
- Serial Port With Isolation x 16, USB 2.0 x 8, 8-bit Digital I/O
- Internal 2.5" Disk Drive Bay x 3 or 2.5" Disk Drive Bay x 2 + CompactFlash™ Socket x 1

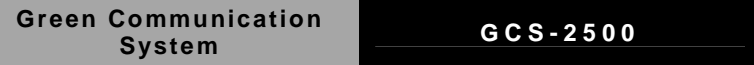

#### **1.3 Specifications**

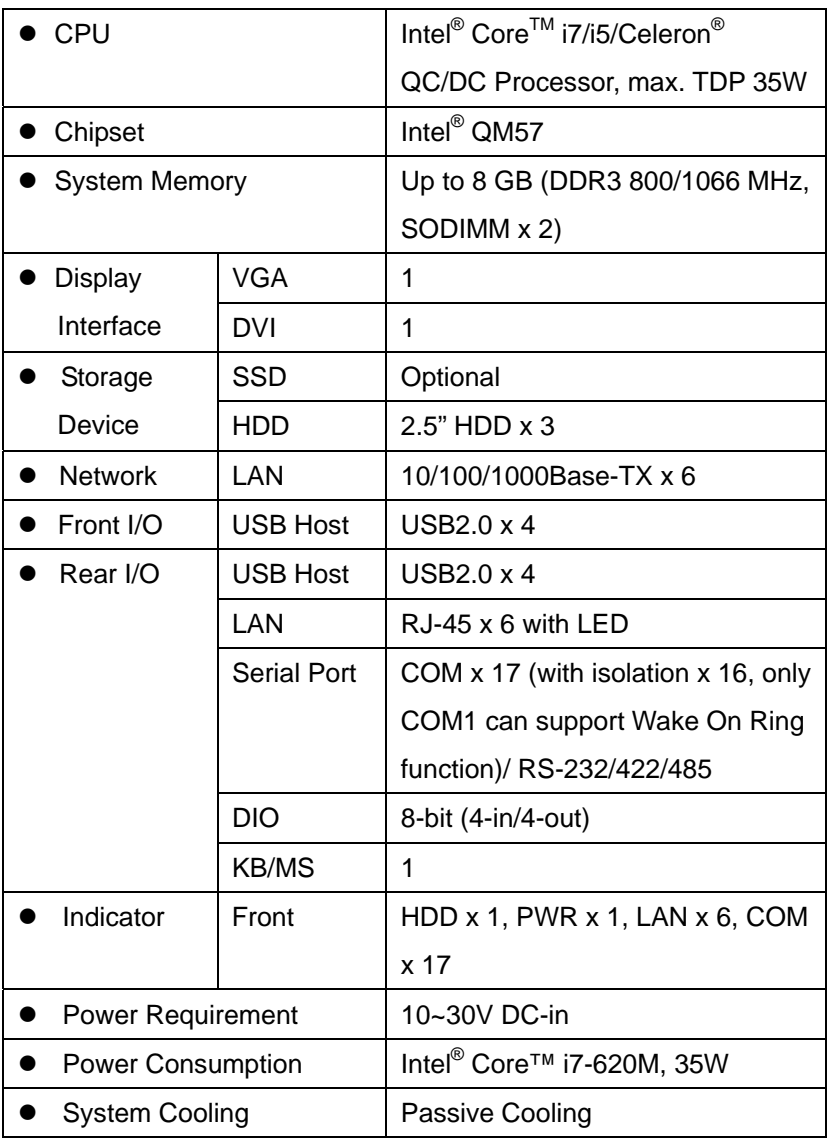

*Chapter 1 General Information* 1- 4

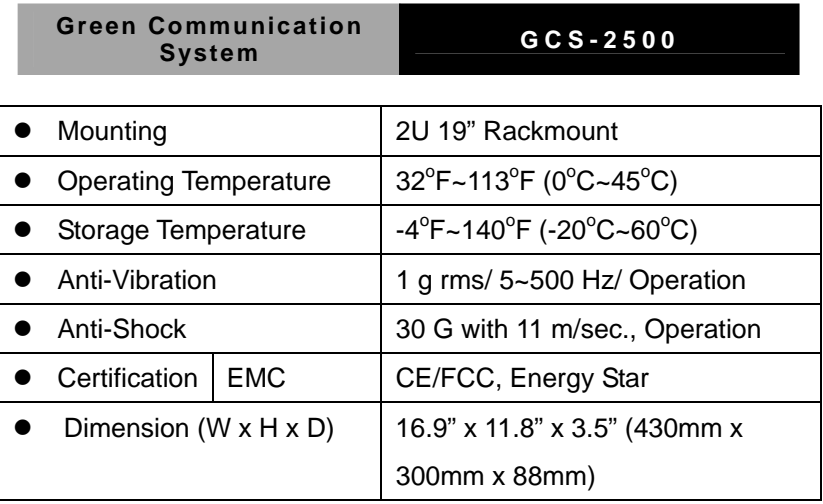

#### **1.4 General System Information**

#### **Front Panel**

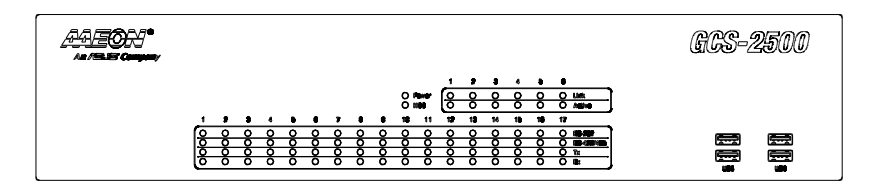

#### **Rear Panel**

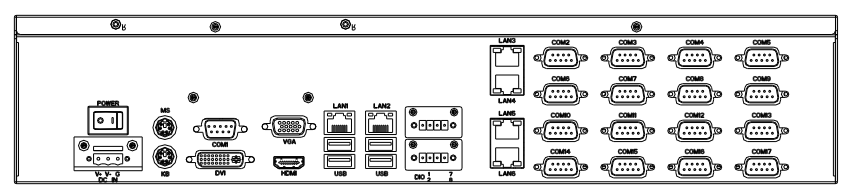

## **Green Communication**

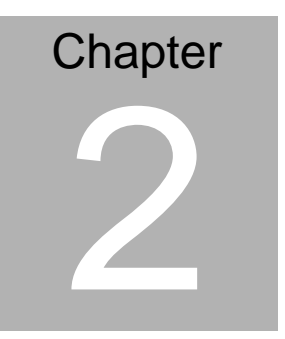

# **Hardware Installation**

 *Chapter 2 Hardware Installation* 2-1

#### **2.1 Location of Jumpers and Connectors**

#### **IMBI-QM57 Component Side**

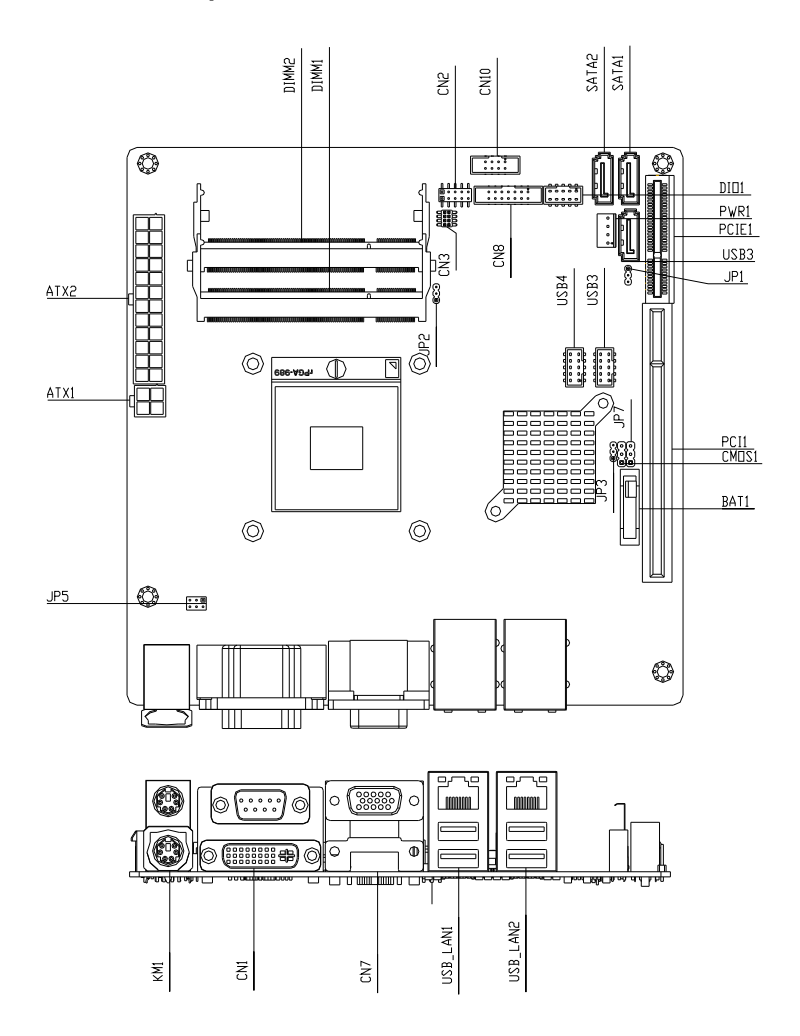

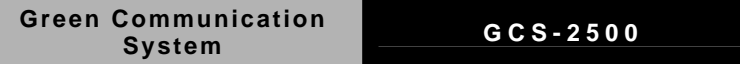

#### **IMBI-QM57 Solder Side**

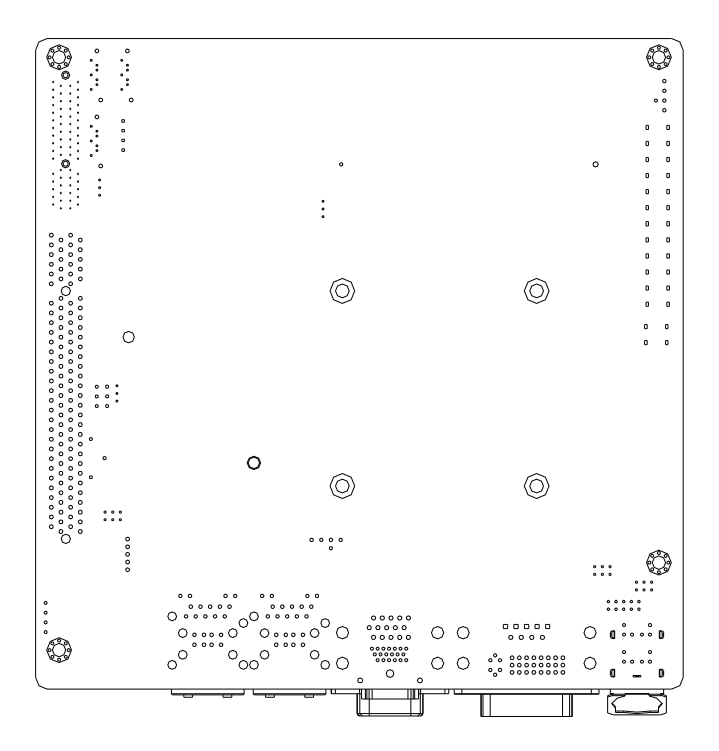

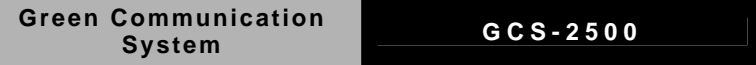

#### **PER-T232**

**Top** 

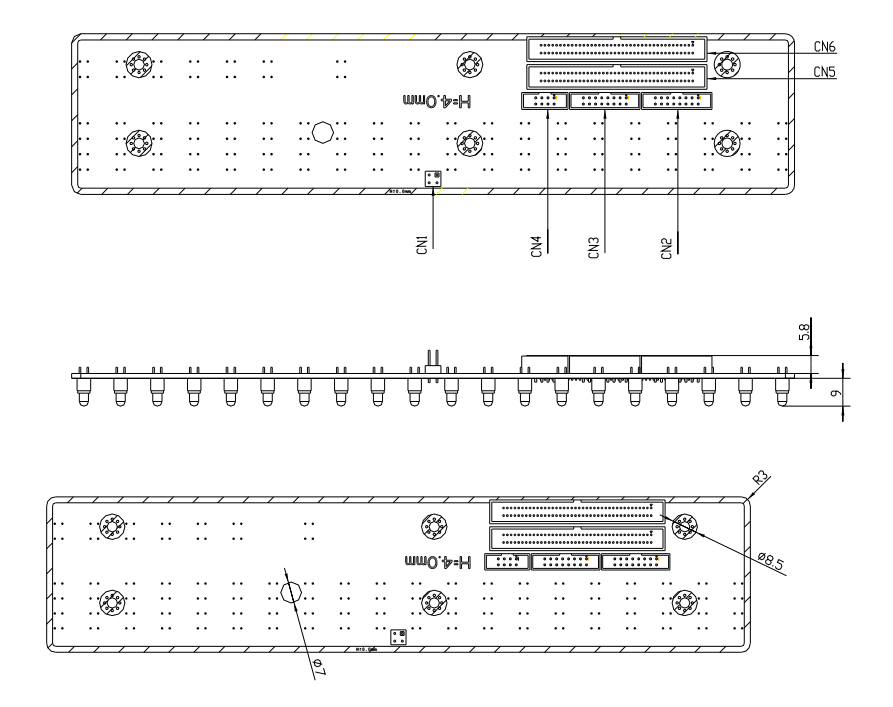

**Green Communication** 

**System GCS-2500**

#### **Bottom**

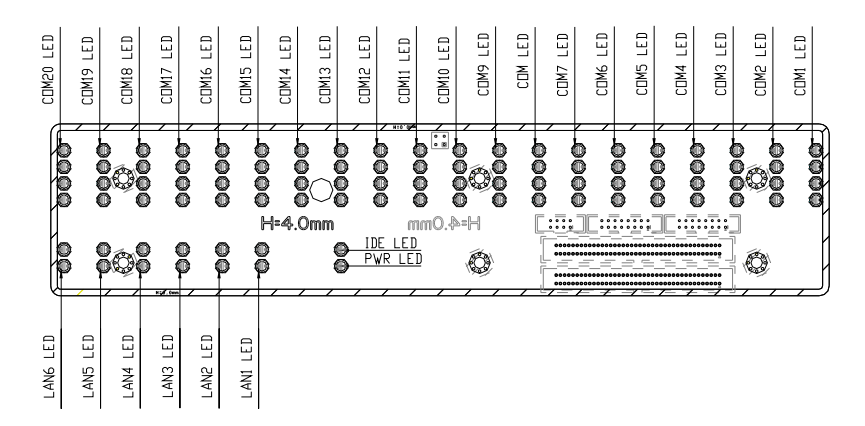

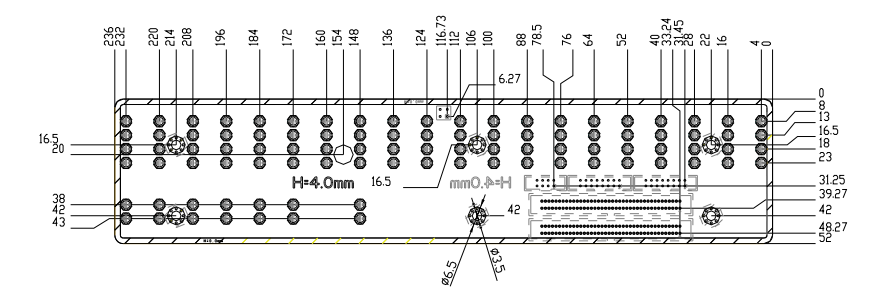

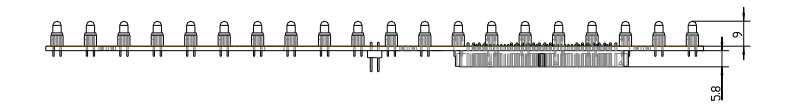

*Chapter 2 Hardware Installation* 2-5

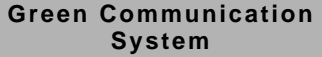

#### **PER-T167**

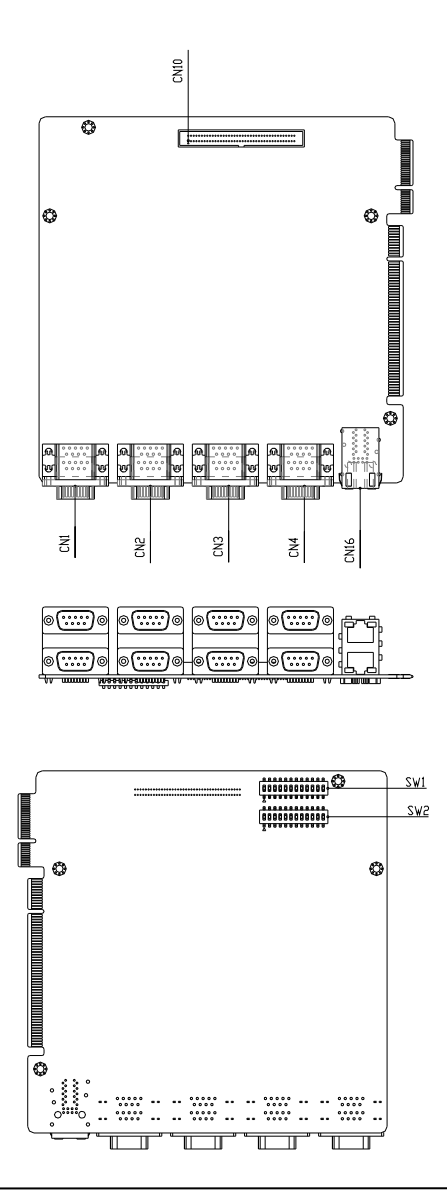

*Chapter 2 Hardware Installation* 2-6

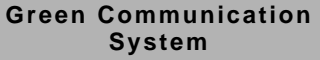

**System GCS-2500**

#### **PER-R25X**

**Top** 

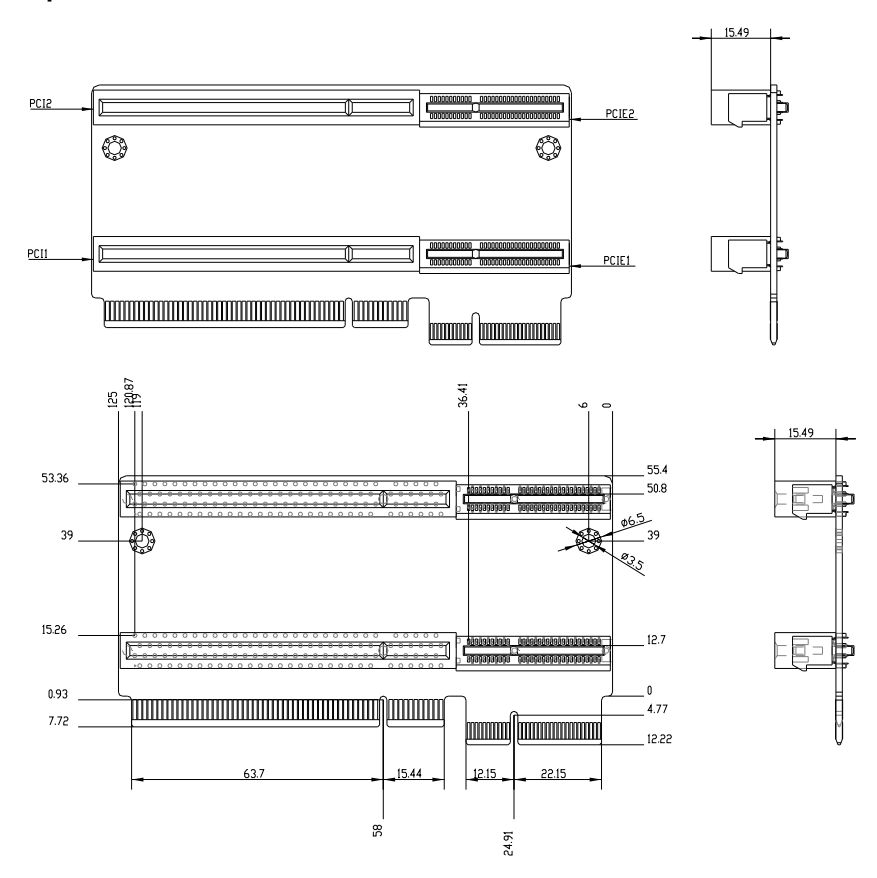

#### **Bottom**

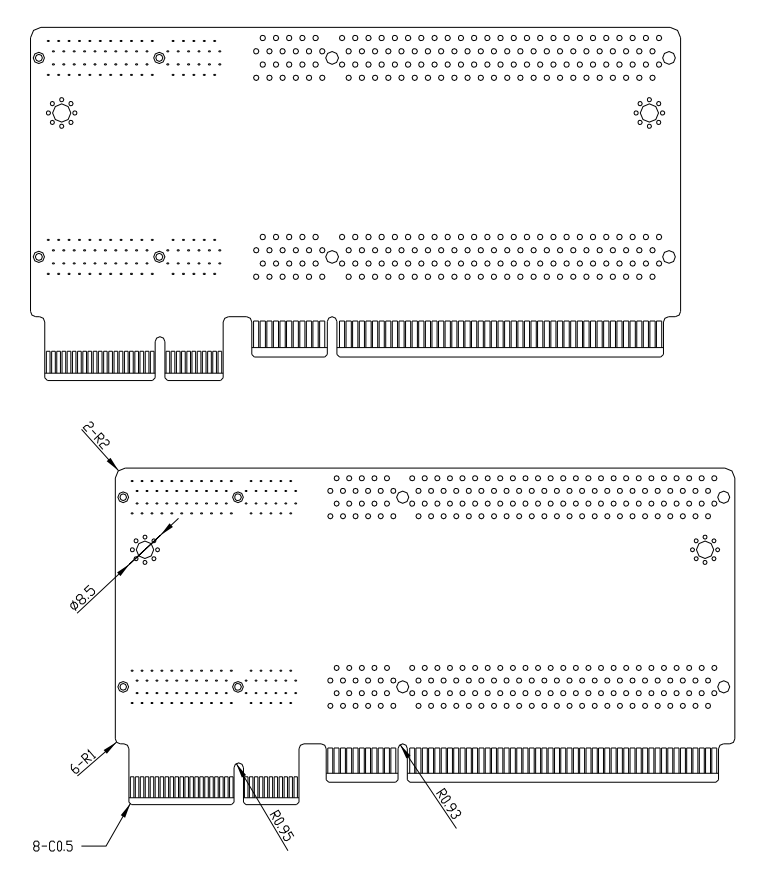

**Green Communication** 

**System GCS-2500**

#### **2.2 Mechanical Drawings**

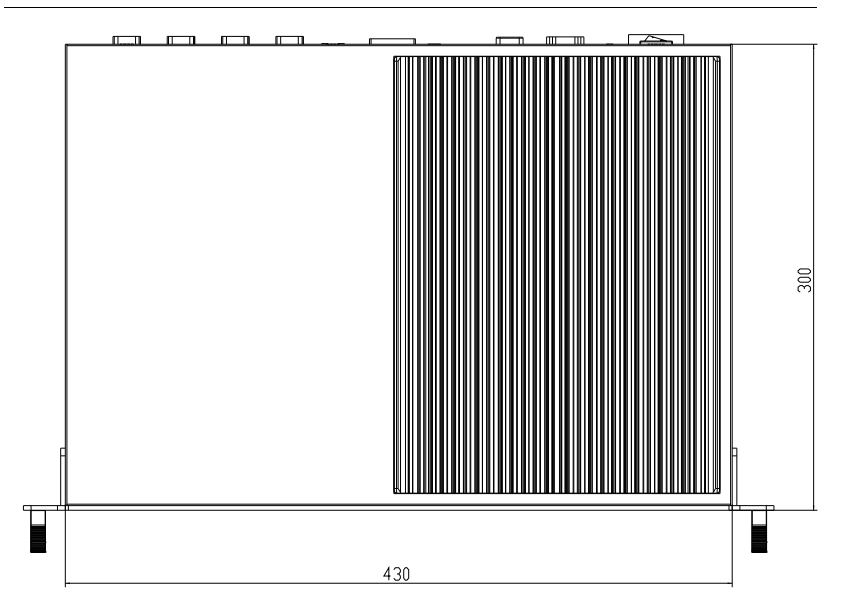

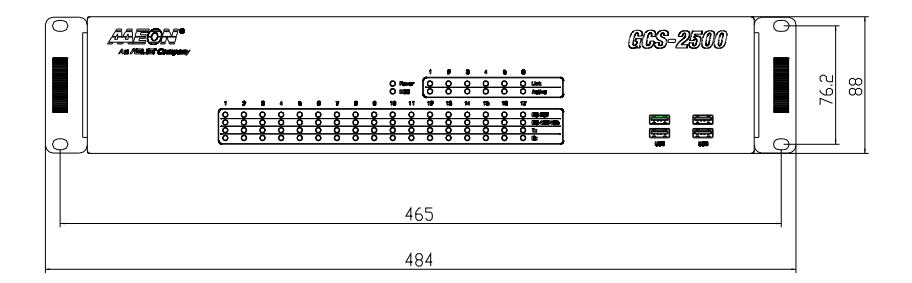

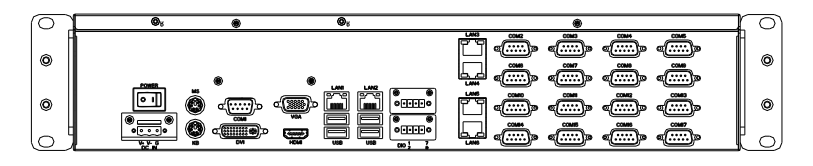

#### **Green Communication Sommunication**<br> **System**

#### **2.3 Setting Jumpers**

You configure your card to match the needs of your application by setting jumpers. A jumper is the simplest kind of electric switch. It consists of two metal pins and a small metal clip (often protected by a plastic cover) that slides over the pins to connect them. To "close" a jumper you connect the pins with the clip.

To "open" a jumper you remove the clip. Sometimes a jumper will have three pins, labeled 1, 2 and 3. In this case you would connect either pins 1 and 2 or 2 and 3.

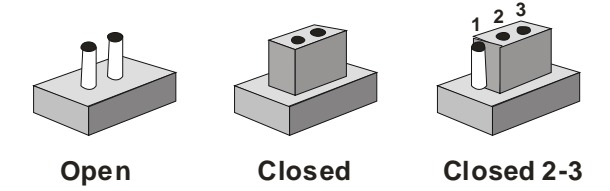

A pair of needle-nose pliers may be helpful when working with jumpers.

If you have any doubts about the best hardware configuration for your application, contact your local distributor or sales representative before you make any change.

Generally, you simply need a standard cable to make most connections.

#### *Chapter 2 Hardware Installation* 2-10

#### **Green Communication System COLLEGATION**<br> **System**

#### **2.4 Pin Definition of IMBI-QM57**

#### **List of Jumpers**

The board has a number of jumpers that allow you to configure your system to suit your application.

The table below shows the function of each of the board's jumpers:

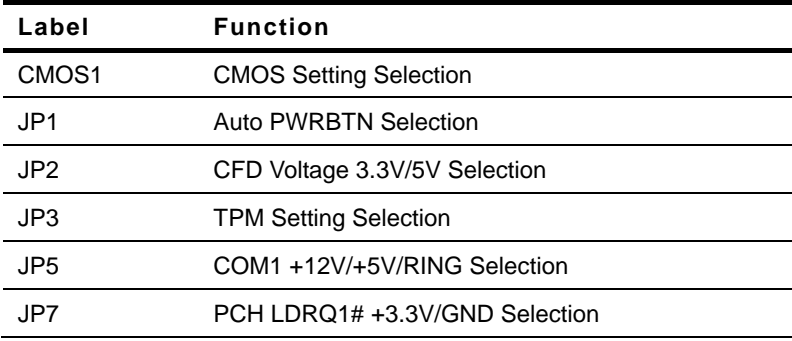

#### **List of Connectors**

The board has a number of connectors that allow you to configure your system to suit your application. The table below shows the function of each board's connectors:

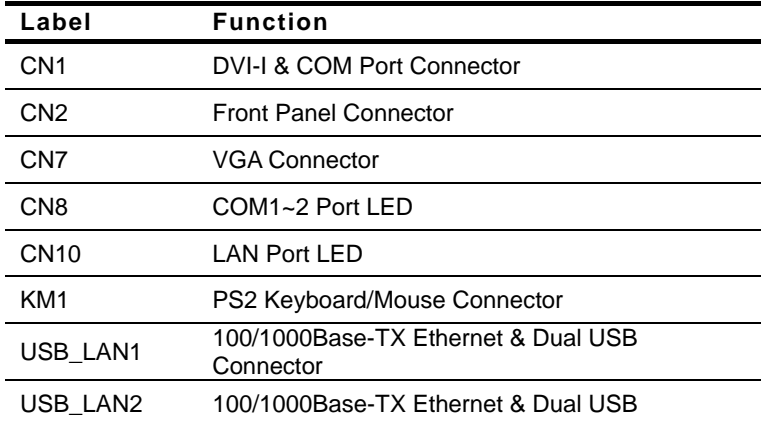

*Chapter 2 Hardware Installation* 2-11

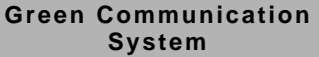

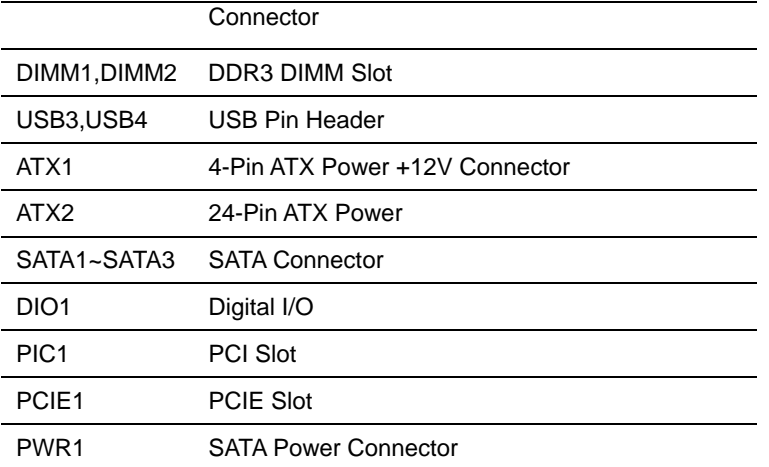

#### **CMOS Setting (CMOS1)**

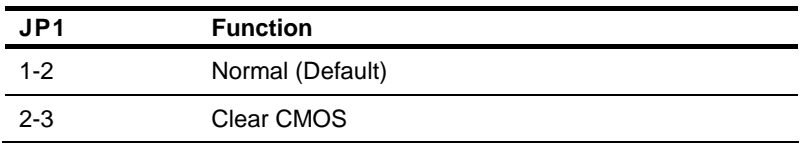

#### **Auto PWRBTN Selection (JP1)**

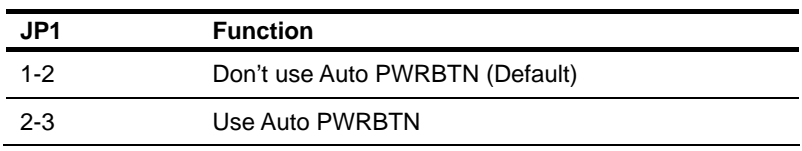

#### **CFD Voltage 3.3V/5V Selection (JP2)**

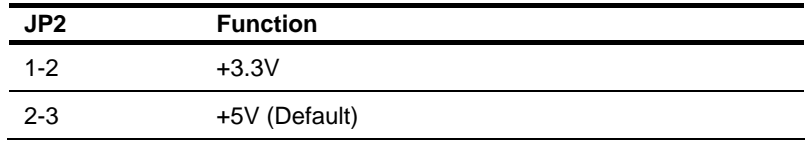

#### **TPM Setting (JP3)**

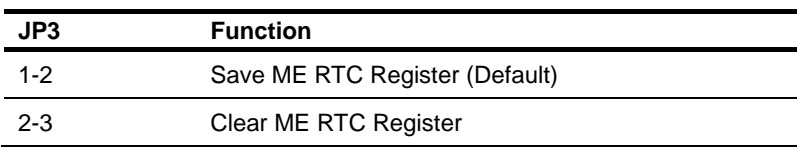

#### **COM1 +12V/+5V/RING Selection (JP5)**

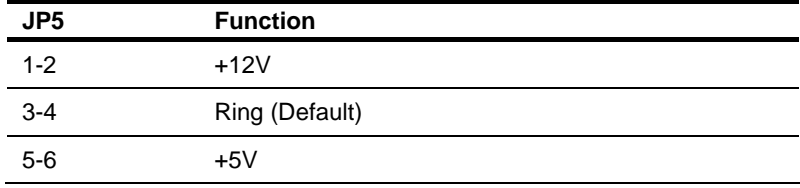

#### **PCH LDRQ1# 3.3V/GND Selection (JP7)**

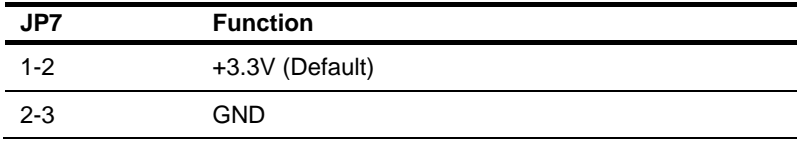

#### **Front Panel Connector (CN2)**

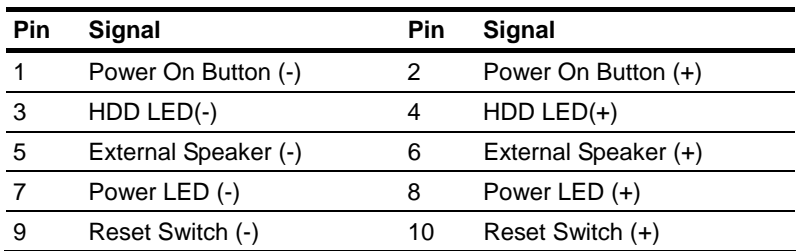

#### **COM1~2 Port LED Connector (CN8)**

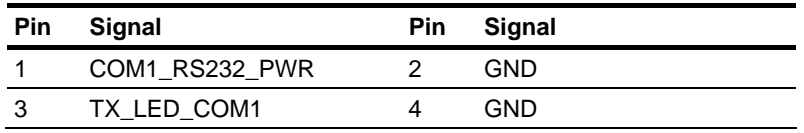

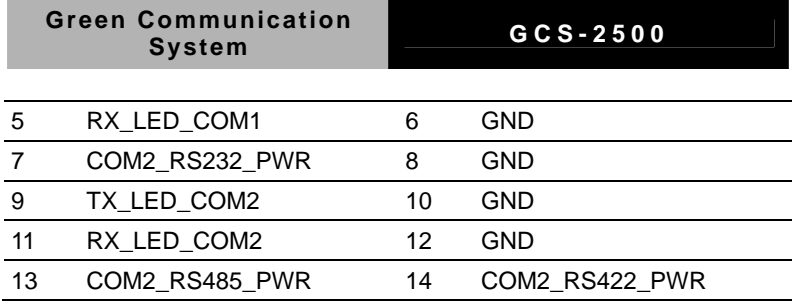

#### **LAN Port LED Connector (CN10)**

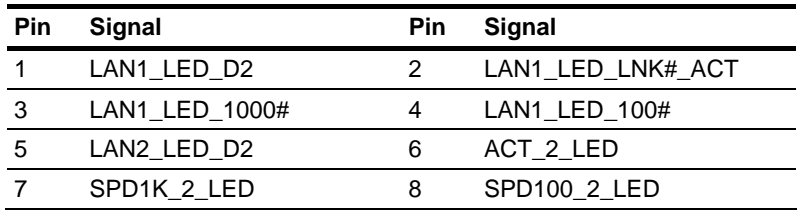

#### **Pin Header (USB3, USB4)**

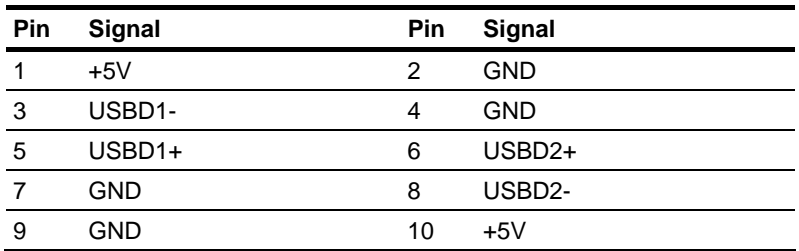

#### **4-pin ATX Power Connector (ATX1)**

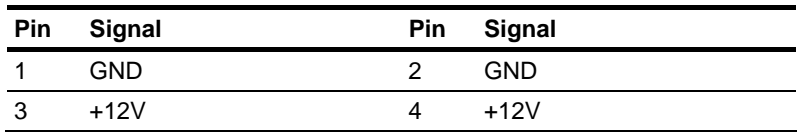

#### **24-pin ATX Power Connector (ATX2)**

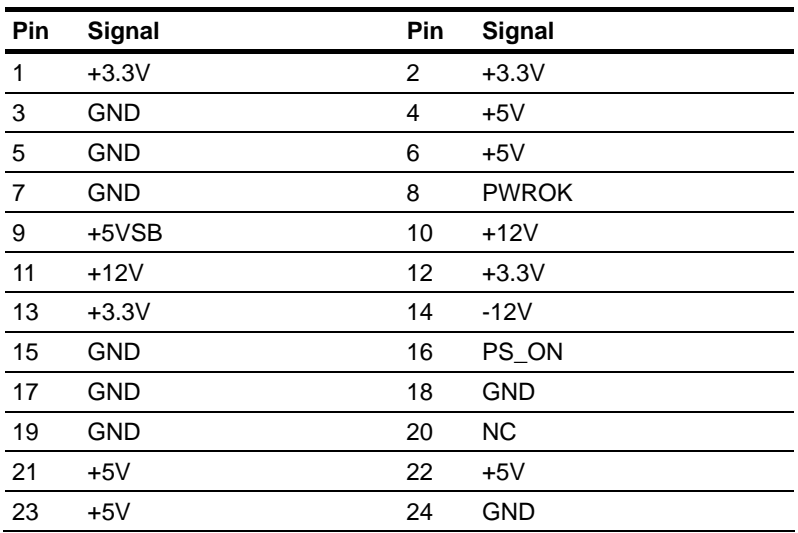

#### **SATA Connector (SATA 1~3)**

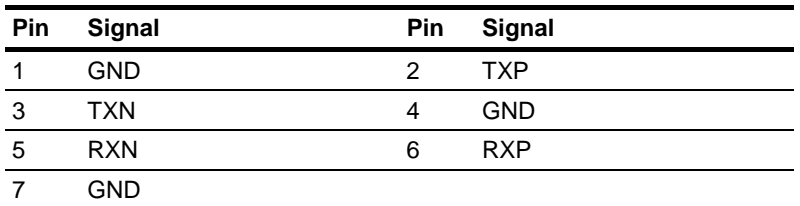

#### **Digital I/O Pin Header (DIO1)**

The Base Address are A40H, A42H, and A43H

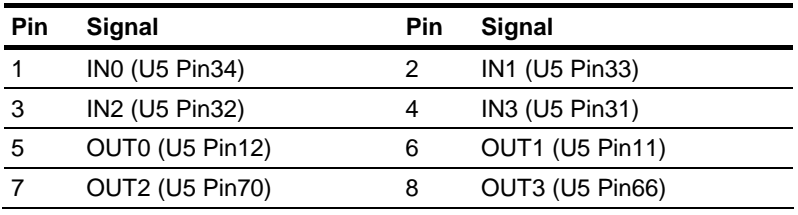

*Chapter 2 Hardware Installation* 2-15

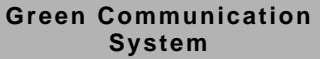

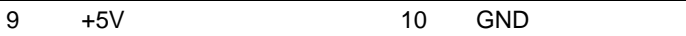

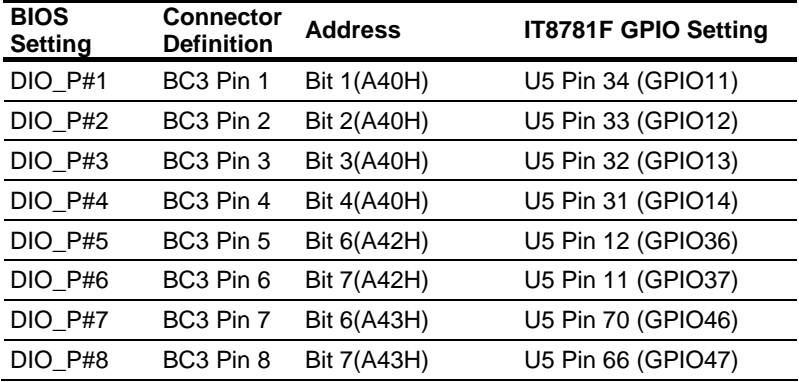

#### **Note:**

1. DIO\_P#1, DIO\_P#2, DIO\_P#3, DIO\_P#4 use Base Address: A40H

2. DIO\_P#5, DIO\_P#6 use Base Address: A42H

3. DIO\_P#7, DIO\_P#8 use Base Address: A43H

#### **SATA Power Connector (PWR1)**

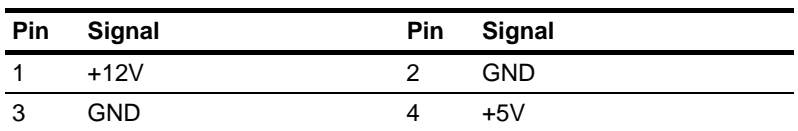

#### **2.5 Pin Definition of PER-T167**

#### **List of Jumpers**

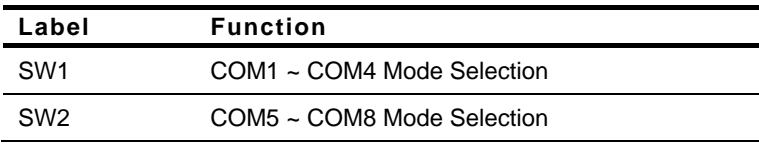

#### **List of Connectors**

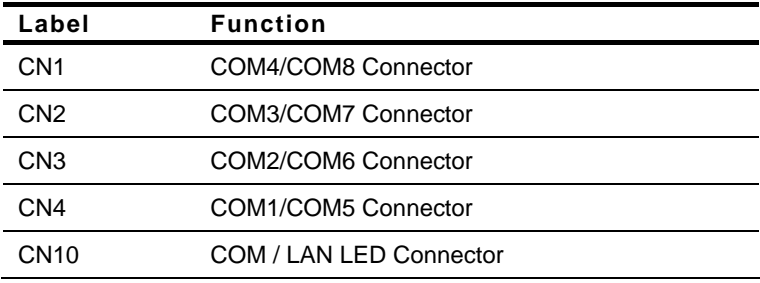

#### **COM1~COM4 Mode Selection (SW1)**

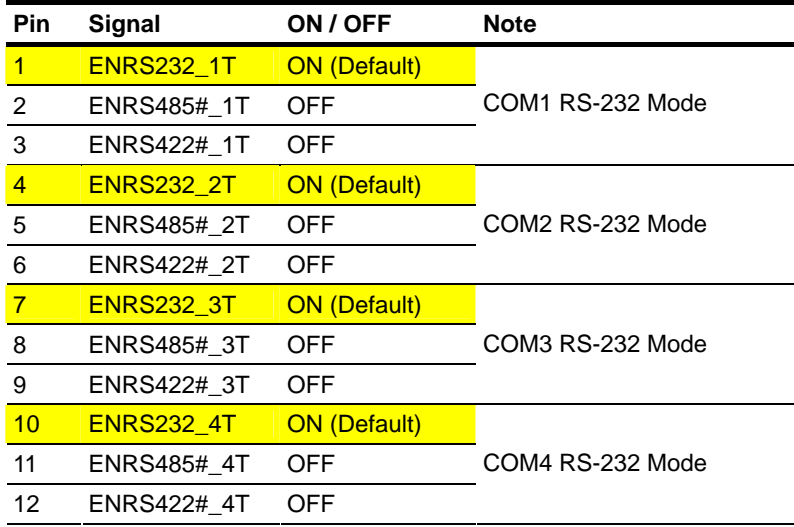

*Chapter 2 Hardware Installation* 2-17

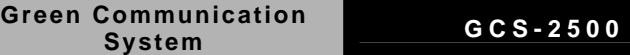

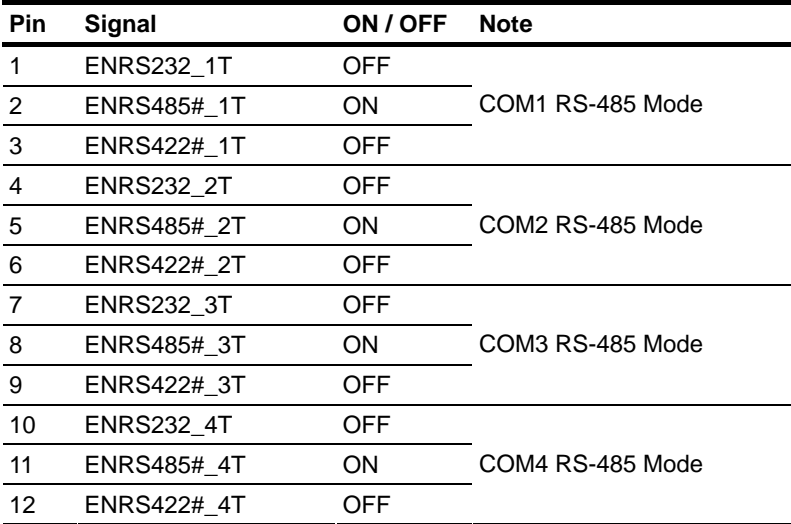

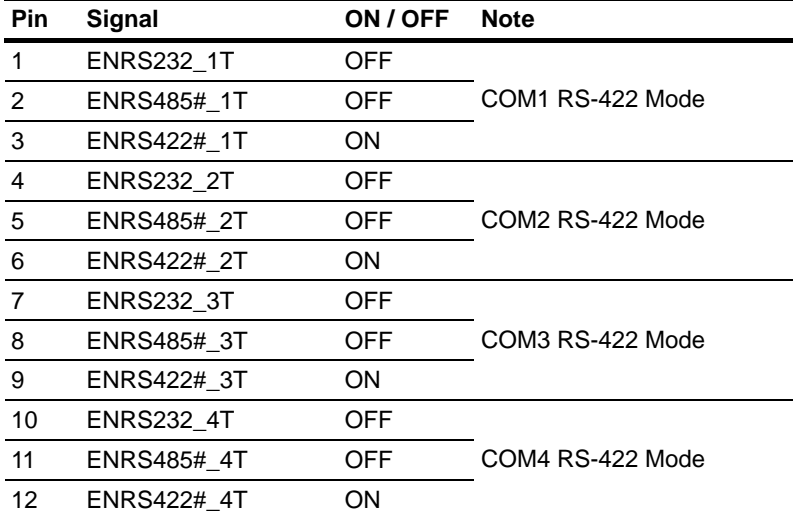

#### **COM5 ~ COM8 Mode Selection (SW2)**

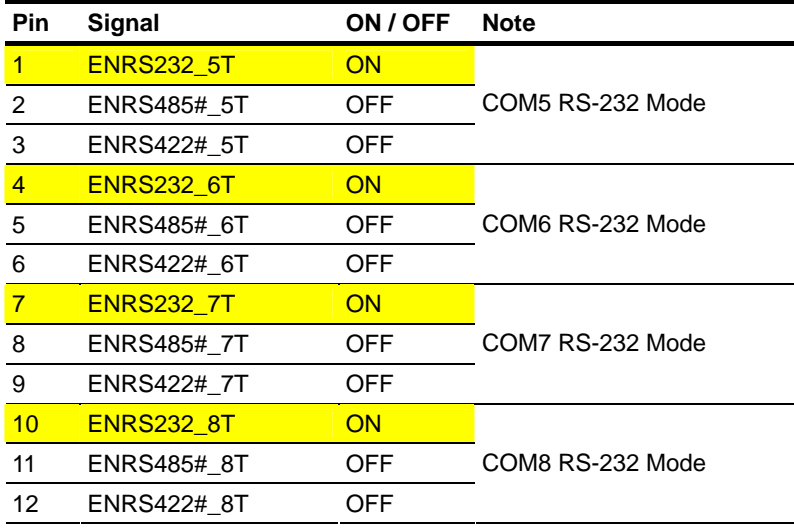

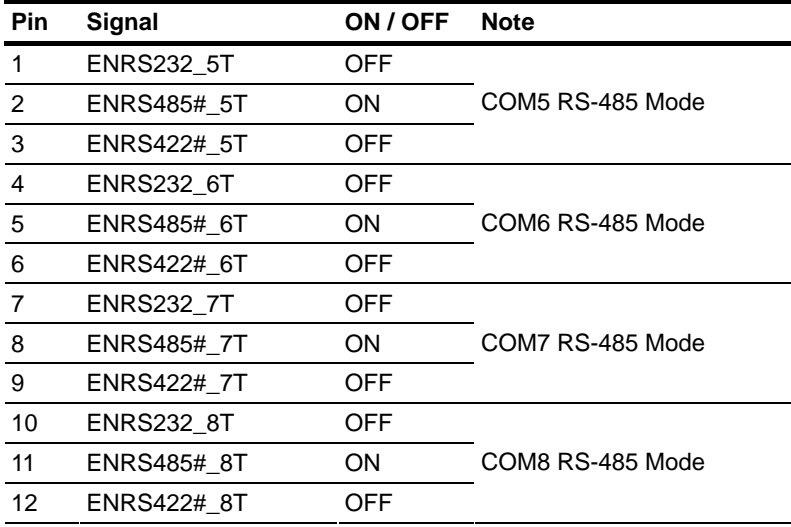

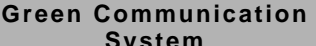

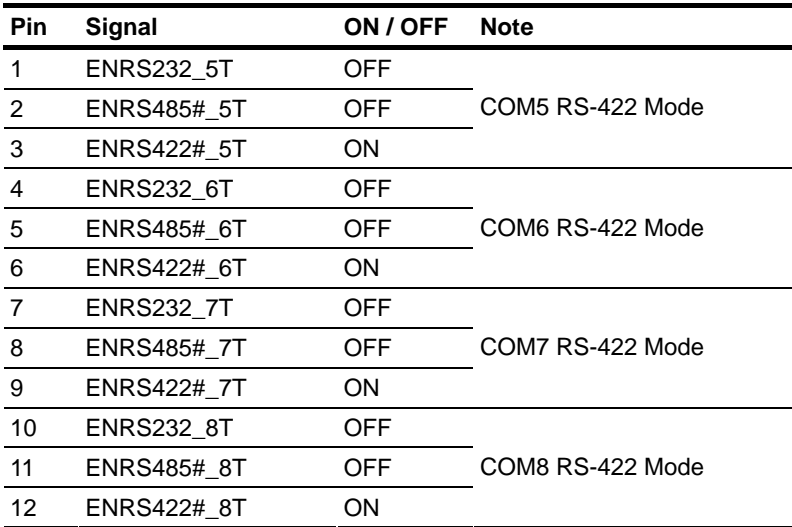

#### **COM / LAN LED Connector (CN10)**

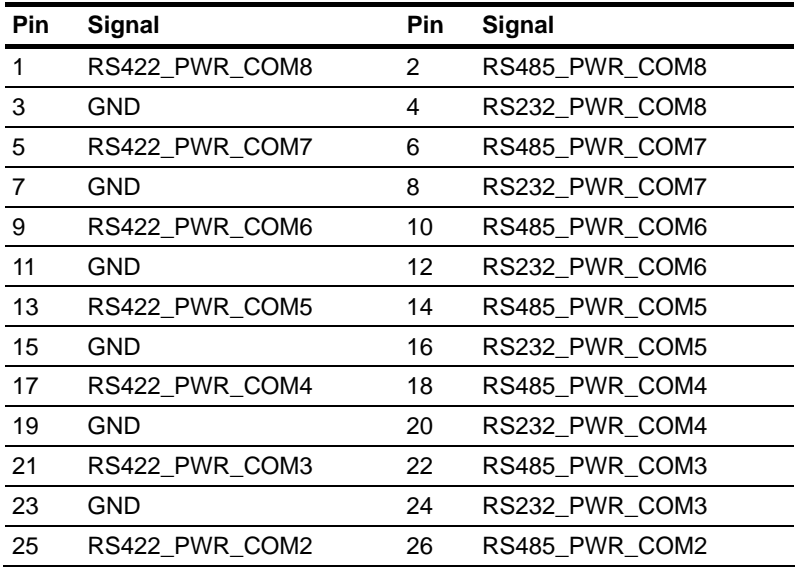

*Chapter 2 Hardware Installation* 2-20

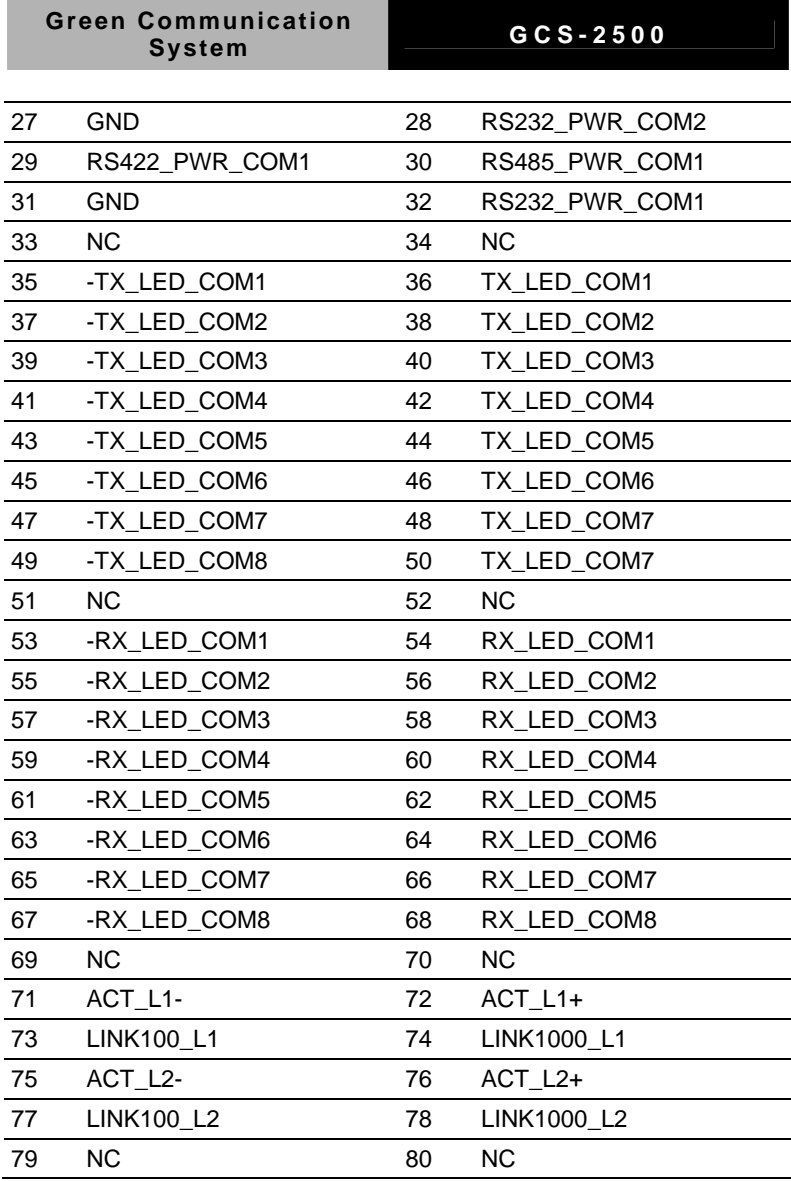

#### **2.6 CPU and RAM Module Installation**

Step 1: Place the CPU onto the main board

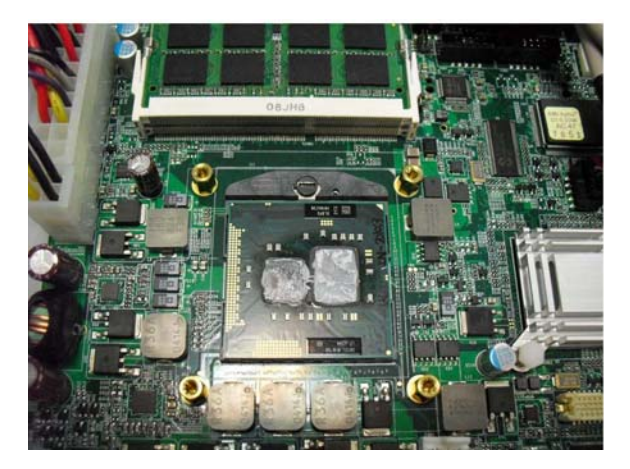

Step 2: Cover the CPU bracket and fasten the four screws to fix the CPU bracket, and then stick the thermal pad on the bracket

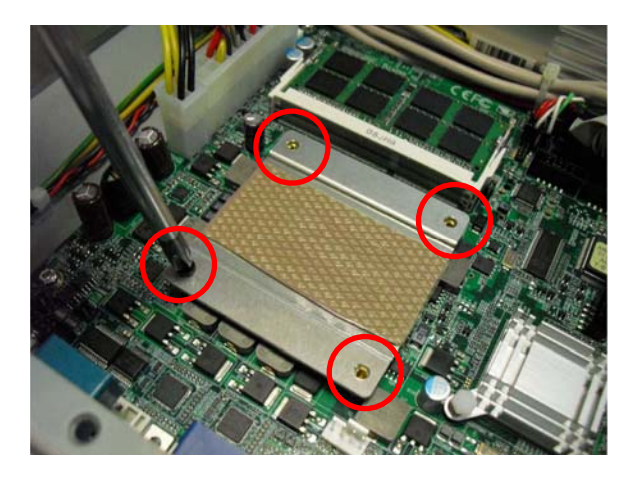

*Chapter 2 Hardware Installation* 2-22

#### Step 3: Tearing the release paper up

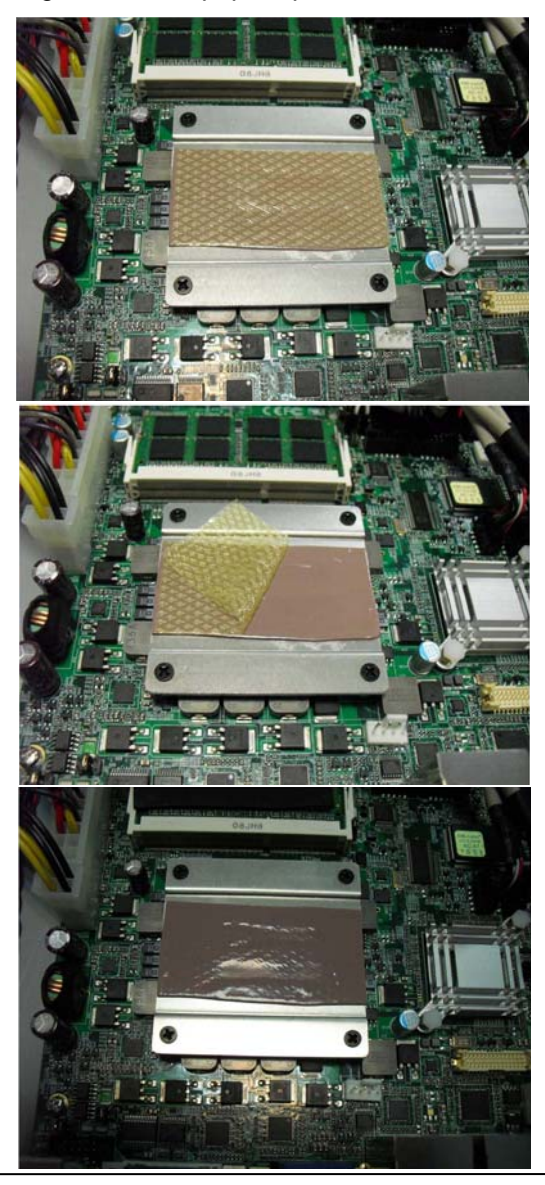

*Chapter 2 Hardware Installation* 2-23

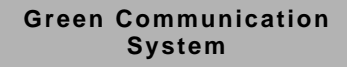

Step 4: Get the SODIMM stuck with thermal pad ready

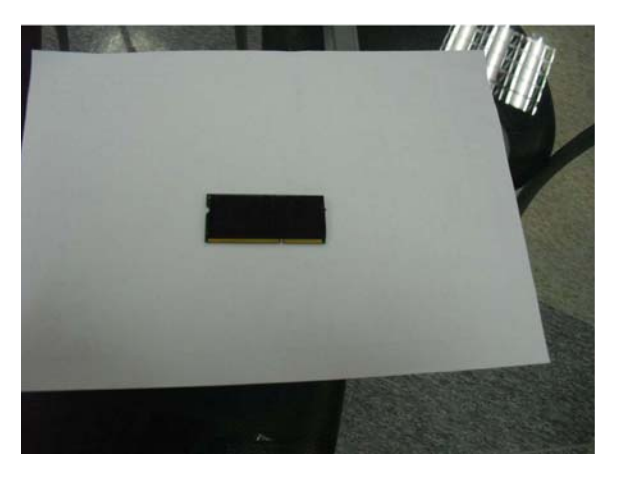

Step 5: Install the SODIMM to the lower layer of memory slot

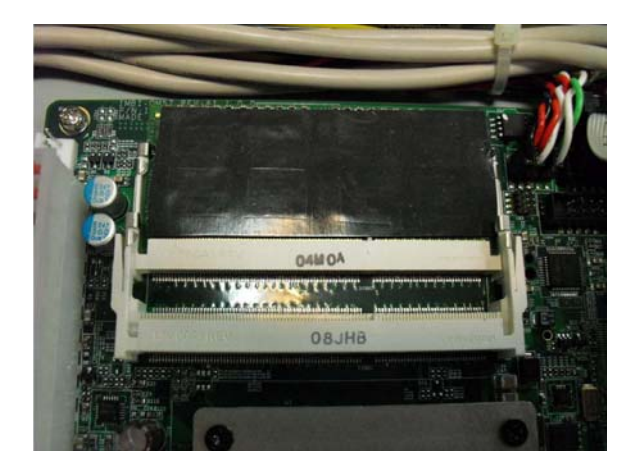

Step 6: Install the second SODIMM to the upper layer of memory slot

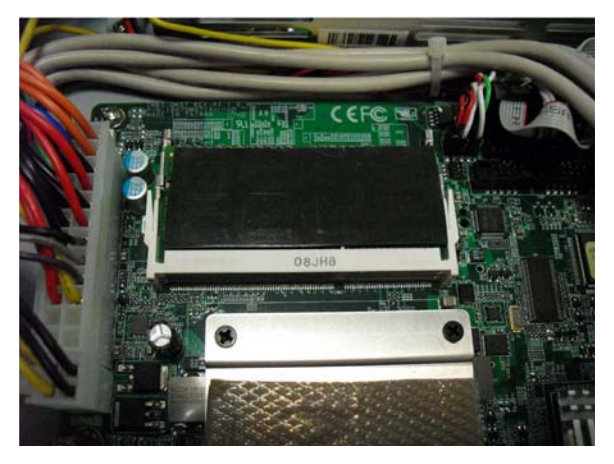

Step 7: Close the bottom case of the GCS-2500

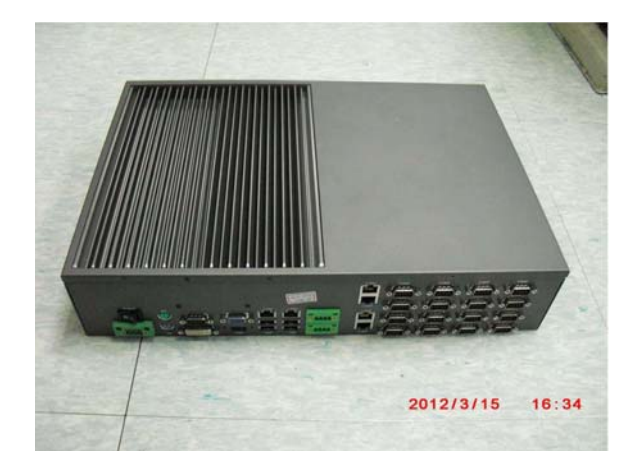

Step 8: Fasten the screws on the right and left cases of GCS-2500 and you've done installing the CPU and RAM module

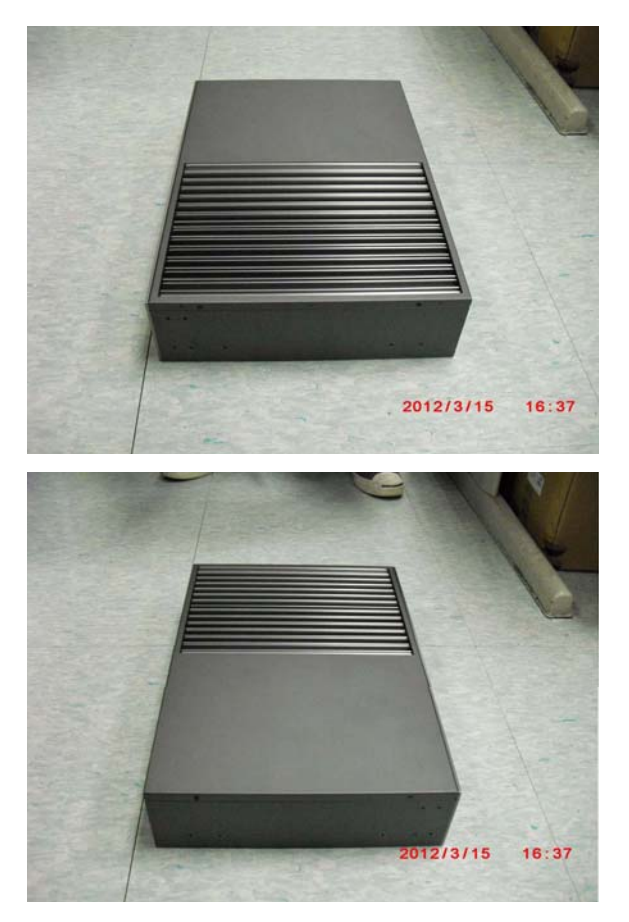

#### **2.7 HDD Installation**

Step 1: Fasten the four screws of the HDD bracket

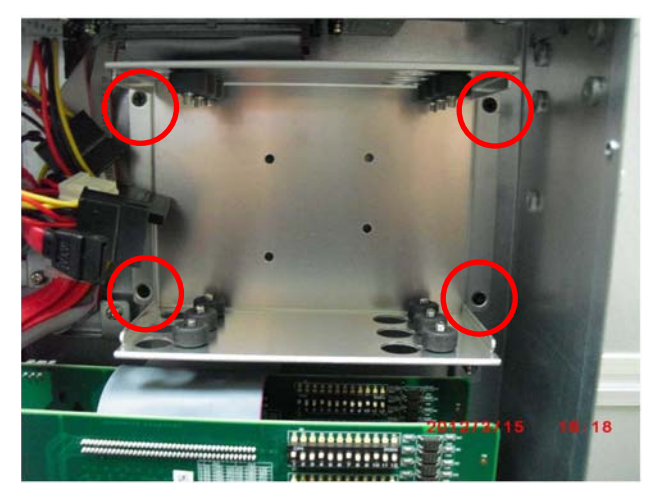

Step 2: Place the HDD to the HDD bracket

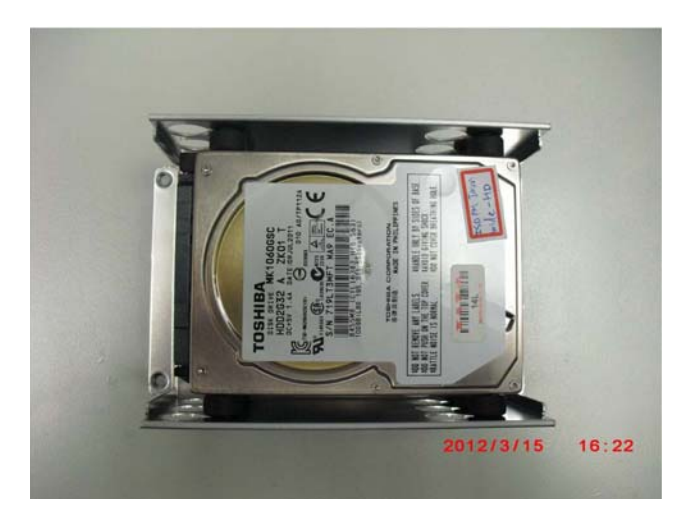

Step 3: Fasten the four screws to lock the HDD bracket and connect the SATA and power cable

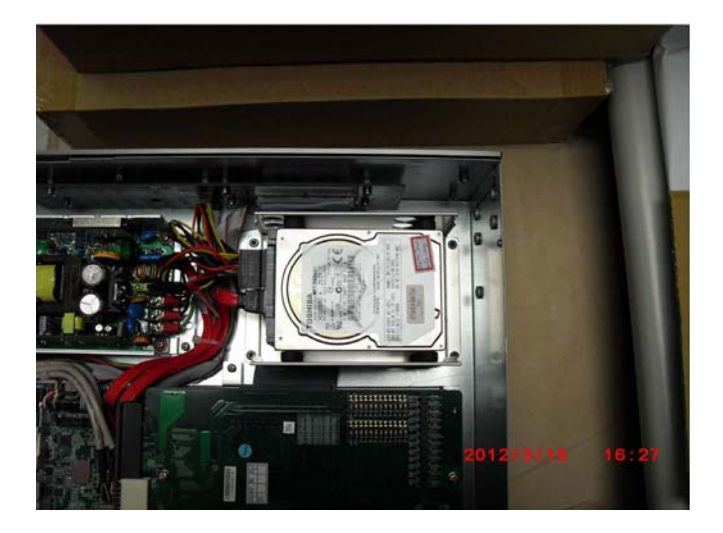

**Green Communication** 

**System GCS-2500**

# **Chapter** 3

## **AMI BIOS Setup**

#### **3.1 System Test and Initialization**

These routines test and initialize board hardware. If the routines encounter an error during the tests, you will either hear a few short beeps or see an error message on the screen. There are two kinds of errors: fatal and non-fatal. The system can usually continue the boot up sequence with non-fatal errors.

#### System configuration verification

These routines check the current system configuration stored in the CMOS memory and BIOS NVRAM. If system configuration is not found or system configuration data error is detected, system will load optimized default and re-boot with this default system configuration automatically.

There are four situations in which you will need to setup system configuration:

- 1. You are starting your system for the first time
- 2. You have changed the hardware attached to your system
- 3. The system configuration is reset by Clear-CMOS jumper
- 4. The CMOS memory has lost power and the configuration information has been erased.

The GCS-2500 CMOS memory has an integral lithium battery backup for data retention. However, you will need to replace the complete unit when it finally runs down.

#### **3.2 AMI BIOS Setup**

AMI BIOS ROM has a built-in Setup program that allows users to modify the basic system configuration. This type of information is stored in battery-backed CMOS RAM and BIOS NVRAM so that it retains the Setup information when the power is turned off.

Entering Setup

Power on the computer and press <Del>or <F2> immediately. This will allow you to enter Setup.

#### **Main**

Set the date, use tab to switch between date elements.

#### **Advanced**

Enable disable boot option for legacy network devices.

#### **Chipset**

Host bridge parameters.

#### **Boot**

Enables/disable quiet boot option.

#### **Security**

Set setup administrator password.

#### **Save&Exit**

Exit system setup after saving the changes.

## **Green Communication GCS-2500 System**

# **Chapter** 4

# **Driver Installation**

 *Chapter 4 Driver Installation* 4-1

The GCS-2500 comes with a DVD-ROM that contains all drivers your need.

#### *Follow the sequence below to install the drivers:*

Step 1 – Install Chipset Driver Step 2 – Install VGA Driver Step 3 – Install LAN Driver Step 4 – Install ME Driver Step 5 – Install System Base Driver

Please read following instructions for detailed installations.

#### **4.1 Installation:**

Insert the GCS-2500 DVD-ROM into the DVD-ROM Drive. And install the drivers from Step 1 to Step 5 in order.

#### **Step 1 – Install Chipset Driver**

- 1. Click on the *STEP1-CHIPSET* folder and select the OS your system is
- 2. Double click on the *Setup.exe* file located in each OS folder
- 3. Follow the instructions that the window shows
- 4. The system will help you to install the driver automatically

#### **Step 2 – Install VGA Driver**

- 1. Click on the *STEP2-VGA* folder and select the OS your system is
- 2. Double click on *Setup.exe* file located in each OS folder
- 3. Follow the instructions that the window shows
- 4. The system will help you to install the driver automatically

#### **Step 3 – Install LAN Driver**

- 1. Click on the *STEP3-LAN* folder and select the OS your system is
- 2. There are two LAN sub-folders under each OS folder, double click on *.exe* file located in designated LAN sub-folder
- 3. Follow the instructions that the window shows
- 4. The system will help you to install the driver automatically

#### **Step 4 – Install ME Driver**

- 1. Click on the *STEP4-ME* folder and select the OS your system is
- 2. Double click on *Setup.exe* file located in each OS folder
- 3. Follow the instructions that the window shows
- 4. The system will help you to install the driver automatically

#### **Step 5 – Install System Base Driver**

- 1. Click on the *STEP5-System Base* folder and double click on *GT Multi-Port 1.69041 Setup.exe* file
- 2. Follow the instructions that the window shows
- 3. The system will help you to install the driver automatically

**Green Communication** 

**System GCS-2500**

# Appendix A

# **Programming the Watchdog Timer**

*Appendix A Programming the Watchdog Timer* A-1

#### **A.1 Programming**

GCS-2500 utilizes ITE 8781 chipset as its watchdog timer controller. Below are the procedures to complete its configuration and the AAEON initial watchdog timer program is also attached based on which you can develop customized program to fit your application.

#### **Configuring Sequence Description**

After the hardware reset or power-on reset, the ITE 8781 enters the normal mode with all logical devices disabled except KBC. The initial state (enable bit ) of this logical device (KBC) is determined by the state of pin 121 (DTR1#) at the falling edge of the system reset during power-on reset.

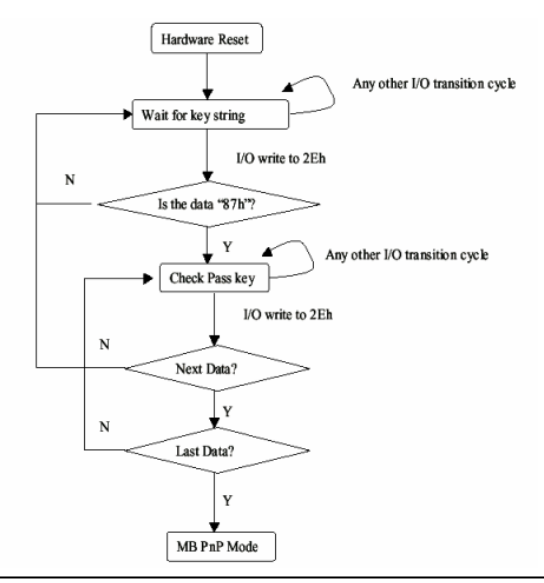

*Appendix A Programming the Watchdog Timer* A-2

#### **Green Communication**  *Communication*<br>System **CCS-2500**

There are three steps to complete the configuration setup: (1) Enter the MB PnP Mode; (2) Modify the data of configuration registers; (3) Exit the MB PnP Mode. Undesired result may occur if the MB PnP Mode is not exited normally.

#### **(1) Enter the MB PnP Mode**

To enter the MB PnP Mode, four special I/O write operations are to be performed during Wait for Key state. To ensure the initial state of the key-check logic, it is necessary to perform four write opera-tions to the Special Address port (2EH). Two different enter keys are provided to select configuration ports (2Eh/2Fh) of the next step.

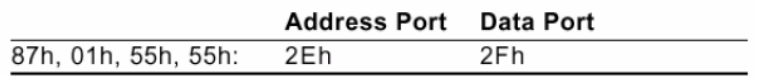

#### **(2) Modify the Data of the Registers**

All configuration registers can be accessed after entering the MB PnP Mode. Before accessing a selected register, the content of Index 07h must be changed to the LDN to which the register belongs, except some Global registers.

#### **(3) Exit the MB PnP Mode**

Set bit 1 of the configure control register (Index=02h) to 1 to exit the MB PnP Mode.

#### **WatchDog Timer Configuration Registers**

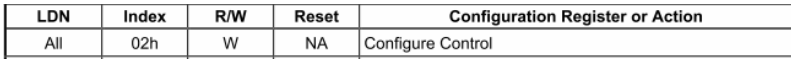

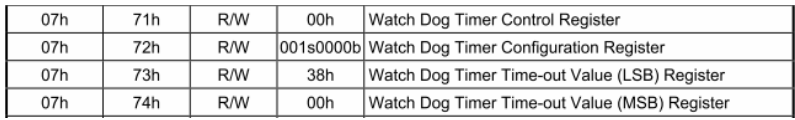

#### **Configure Control (Index=02h)**

This register is write only. Its values are not sticky; that is to say, a

hardware reset will automatically clear the bits, and does not

require the software to clear them.

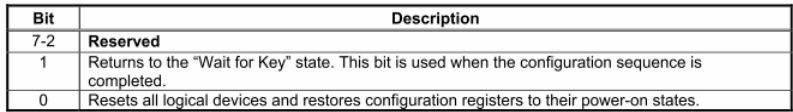

### **Watch Dog Timer 1, 2, 3 Control Register (Index=71h,81h,91h Default=00h)**

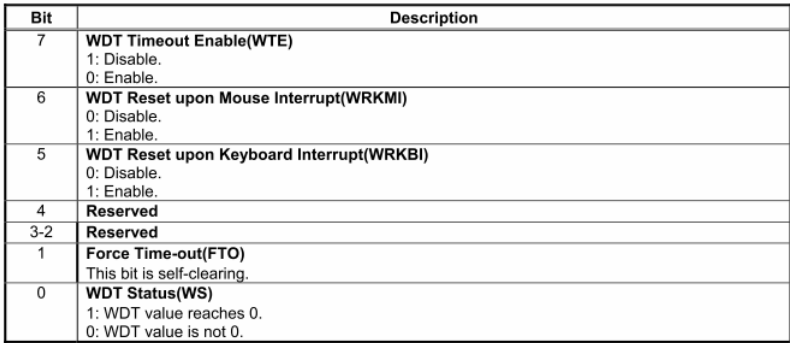

#### **Watch Dog Timer 1, 2, 3 Configuration Register (Index=72h,**

#### **82h, 92h Default=001s0000b)**

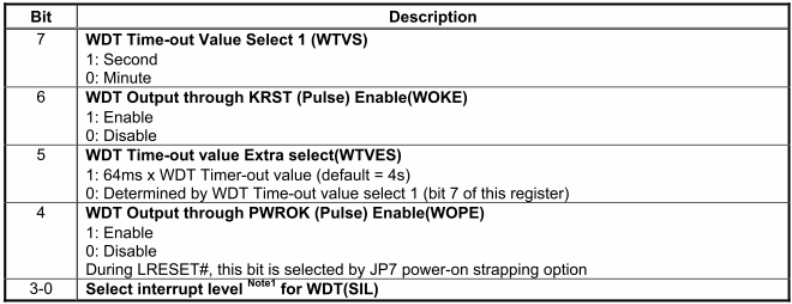

#### **Watch Dog Timer 1,2,3 Time-Out Value (LSB) Register**

#### **(Index=73h,83h,93h, Default=38h)**

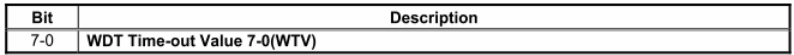

#### **Watch Dog Timer 1,2,3 Time-Out Value (MSB) Register**

#### **(Index=74h,84h,94h Default=00h)**

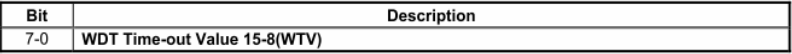

#### **A.2 ITE8781 Watchdog Timer Initial Program**

.MODEL SMALL

.CODE

Main:

CALL Enter\_Configuration\_mode

CALL Check\_Chip

mov cl, 7

call Set\_Logic\_Device

;time setting

mov cl, 10 ; 10 Sec

dec al

Watch\_Dog\_Setting:

;Timer setting

mov al, cl

mov cl, 73h

call Superio\_Set\_Reg

;Clear by keyboard or mouse interrupt

mov al, 0f0h

mov cl, 71h

call Superio\_Set\_Reg

;unit is second.

mov al, 0C0H

mov cl, 72h

#### **Green Communication System GCS-2500**

call Superio\_Set\_Reg ; game port enable mov cl, 9 call Set\_Logic\_Device

Initial OK: CALL Exit\_Configuration\_mode MOV AH,4Ch INT 21h

Enter\_Configuration\_Mode PROC NEAR MOV SI,WORD PTR CS:[Offset Cfg\_Port]

MOV DX,02Eh MOV CX,04h Init\_1: MOV AL,BYTE PTR CS:[SI] OUT DX,AL INC SI LOOP Init\_1 RET Enter\_Configuration\_Mode ENDP

Exit\_Configuration\_Mode PROC NEAR MOV AX,0202h

#### **Green Communication System GCS-2500**

CALL Write\_Configuration\_Data

RET

Exit\_Configuration\_Mode ENDP

Check\_Chip PROC NEAR

MOV AL,20h CALL Read\_Configuration\_Data CMP AL,87h JNE Not\_Initial

MOV AL,21h CALL Read\_Configuration\_Data CMP AL,81h JNE Not\_Initial

Need Initial: STC RET Not\_Initial: CLC RET Check\_Chip ENDP Read\_Configuration\_Data PROC NEAR MOV DX,WORD PTR CS:[Cfg\_Port+04h] OUT DX,AL

MOV DX,WORD PTR CS:[Cfg\_Port+06h]

IN AL,DX

RET

Read\_Configuration\_Data ENDP

Write\_Configuration\_Data PROC NEAR

MOV DX,WORD PTR CS:[Cfg\_Port+04h]

OUT DX,AL

XCHG AL,AH

MOV DX,WORD PTR CS:[Cfg\_Port+06h]

OUT DX,AL

RET

Write\_Configuration\_Data ENDP

Superio\_Set\_Reg proc near

push ax

MOV DX,WORD PTR CS:[Cfg\_Port+04h]

mov al,cl

out dx,al

pop ax

inc dx

out dx,al

ret

Superio\_Set\_Reg endp.Set\_Logic\_Device proc near

## **Green Communication**

**System GCS-2500**

Set Logic Device proc near push ax push cx xchg al,cl mov cl,07h call Superio\_Set\_Reg pop cx pop ax ret Set\_Logic\_Device endp

;Select 02Eh->Index Port, 02Fh->Data Port Cfg\_Port DB 087h,001h,055h,055h DW 02Eh,02Fh

#### **END Main**

Note: Interrupt level mapping 0Fh-Dh: not valid

0Ch: IRQ12

.

. 03h: IRQ3 02h: not valid 01h: IRQ1 00h: no interrupt selected

# **Green Communication 6CS-2500**

# Appendix B

# **I/O Information**

#### **B.1 I/O Address Map**

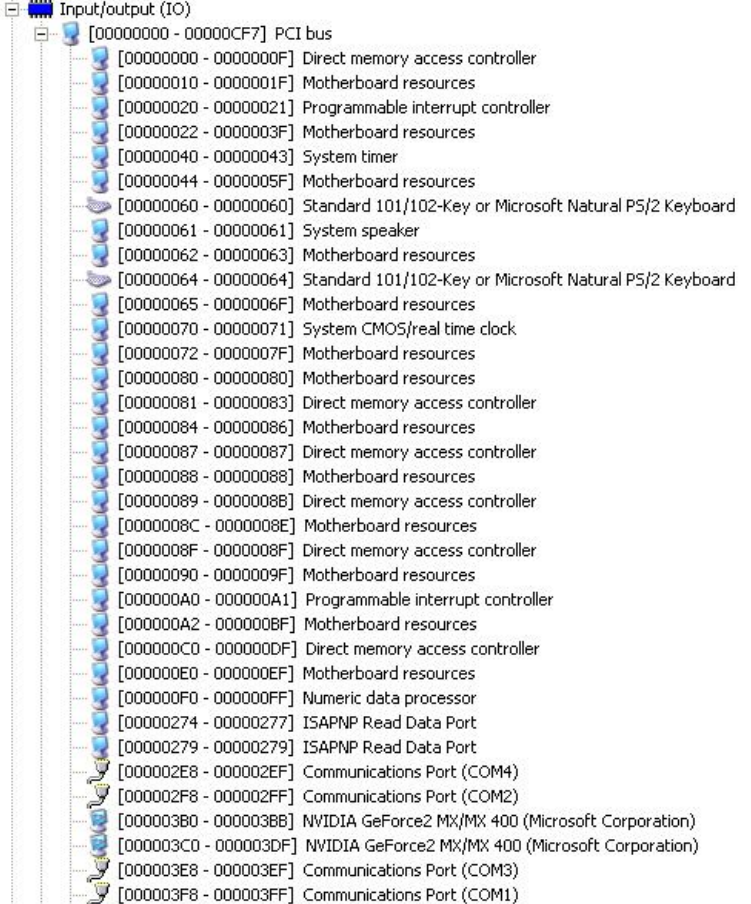

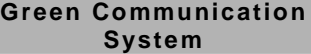

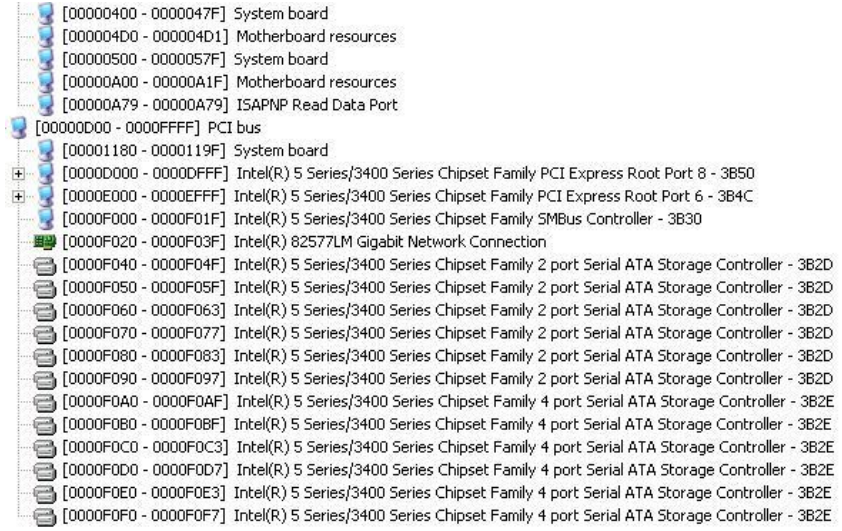

#### **B.2 1st MB Memory Address Map**

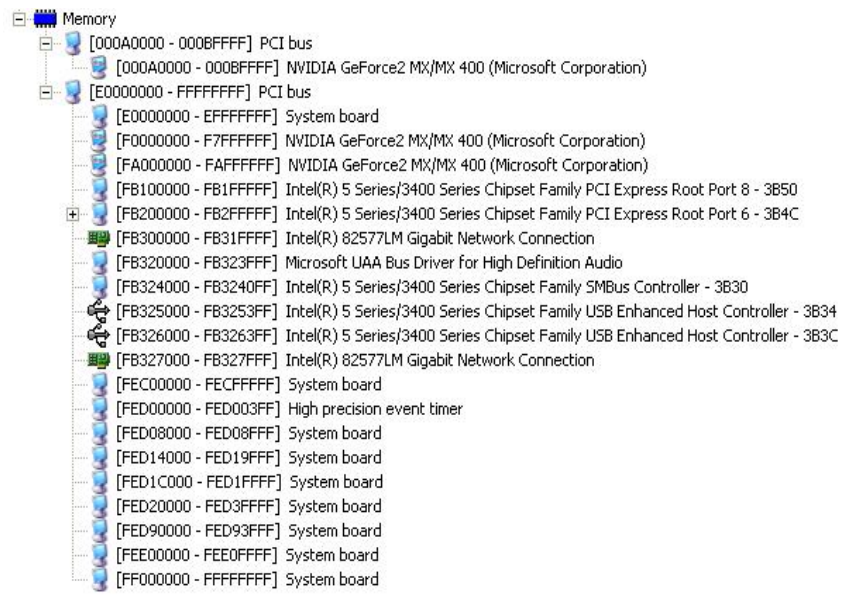

#### **B.3 IRQ Mapping Chart**

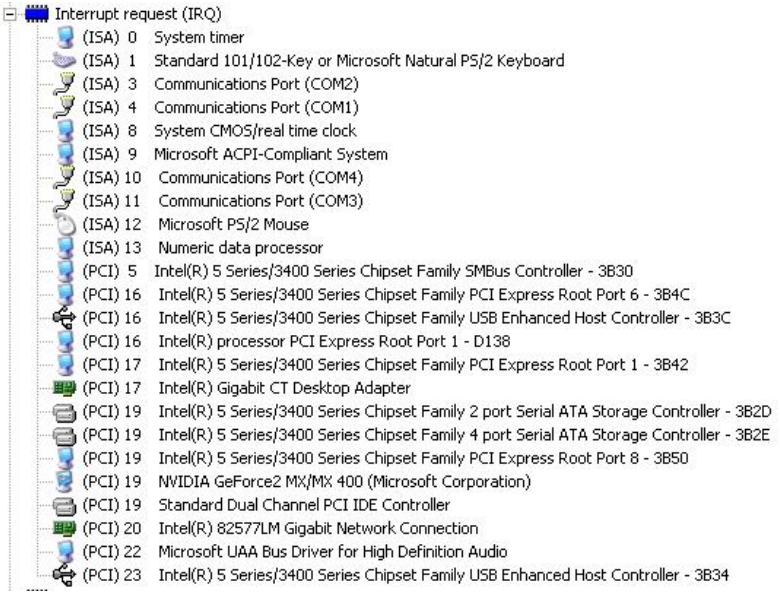

#### **B.4 DMA Channel Assignments**

Direct memory access (DMA) 4 Direct memory access controller